# PEAK USB-CAN-Interfaces

Alle CAN-Interfaces von PEAK-System für den USB-Anschluss

# Anleitung zum Firmware-Update

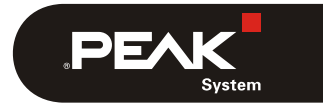

Dokumentversion 1.1.0 (2018-10-23)

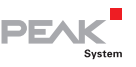

## 1 Einleitung

Diese Anleitung behandelt den Updatevorgang der Firmware auf USB-CAN-Interfaces von PEAK-System.

Lesen Sie die Kapitel dieser Anleitung der Reihe nach durch.

**Wichtiger Hinweis:** Die fehlerhafte Anwendung der Anleitung kann dazu führen, dass das USB-CAN-Interface nicht mehr funktioniert.

### 1.1 Berücksichtigte Produkte

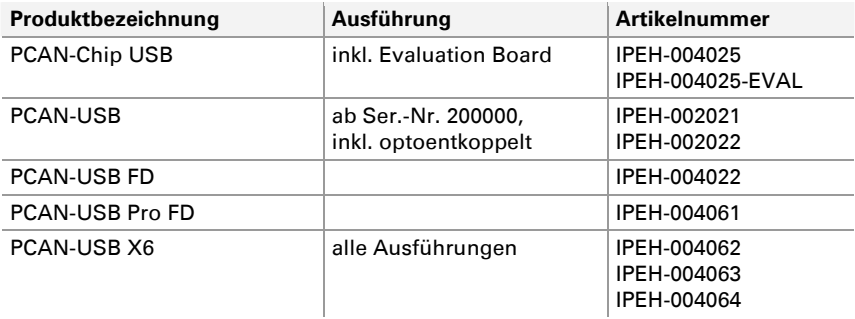

### 1.2 Voraussetzungen

- $\blacksquare$  Betriebssystem Windows 10, 8.1 oder 7 (32/64-Bit)
- ← Windows-Treibersoftware von PEAK-System für USB-CAN-Interfaces ist bereits installiert

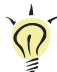

**Tipp:** Eine aktuelle Version des Treiber-Paketes können Sie von unserer Website herunterladen: [www.peak-system.com/quick/DrvSetup](https://www.peak-system.com/quick/DrvSetup) 

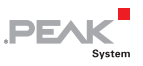

## 2 Firmware-Stand ermitteln

- So ermitteln Sie die Version der Firmware auf Ihrem USB-CAN-Interface:
	- 1. Schließen Sie das USB-CAN-Interface an den Windows-Computer an.
	- 2. Öffnen Sie das Windows-Start-Menü, tippen Sie "peakcpl" in das Suchfeld und drücken Sie die Eingabetaste.

Das Fenster **Eigenschaften von PEAK-Hardware** öffnet sich.

3. Lesen Sie auf der Registerkarte **CAN-Hardware** in der rechten Spalte der Tabelle die **Firmware**-Version Ihres angeschlossenen USB-CAN-Interfaces ab.

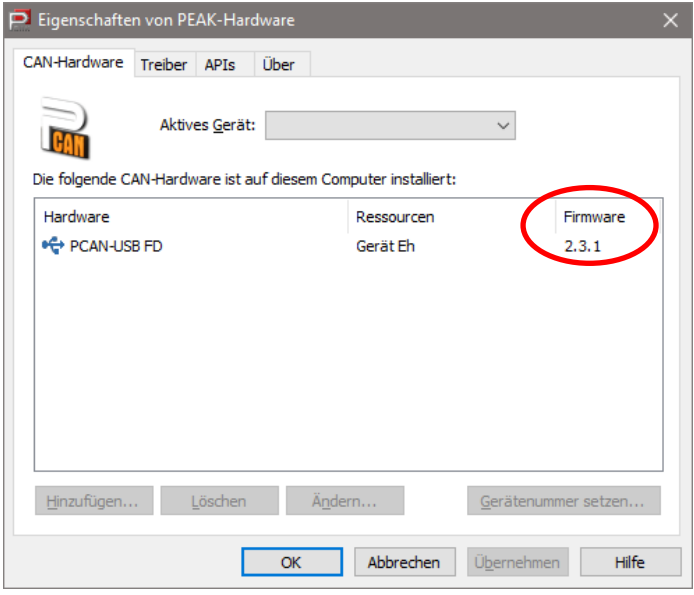

Beispielanzeige für PCAN-USB FD mit Firmware-Version 2.3.1

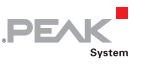

- 4. Auf der folgenden Website können Sie die Version der aktuell verfügbaren Firmware für Ihr USB-CAN-Interface nachlesen (Tabelle am Ende der Seite): [www.peak-system.com/quick/HW-Info](http://www.peak-system.com/quick/HW-Info)
- 5. Falls die Firmware-Version auf der Website höher ist als die Ihres USB-CAN-Interfaces, fahren Sie mit den folgenden Kapiteln fort.
- **Hinweis:** Die aktuellen Firmware-Dateien für das Update Ihres USB-CAN-Interfaces (\*.bin) erhalten Sie von unserem Support.

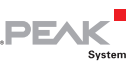

### 3 PCAN-USB (Pro) FD vorbereiten

Dieses Kapitel gilt nur für die folgenden USB-CAN-Interfaces mit dem genannten Versionsstand der Firmware:

- PCAN-USB FD (IPEH-004022), bis Firmware-Version 2.2.1
- ← PCAN-USB Pro FD (IPEH-004061), bis Firmware-Version 2.2.1

Falls Sie andere USB-CAN-Interfaces verwenden oder eine spätere Firmware-Version bereits installiert ist, überspringen Sie dieses Kapitel und fahren direkt mit Kapitel [4](#page-7-0) [Seite 8](#page-7-0) fort.

Bei den genannten Produkten mit entsprechendem Firmware-Stand muss der Bootloader aktualisiert werden, damit später ein Firmware-Update durchgeführt werden kann. Dies geschieht mit dem Programm PCAN-Flash.

**Wichtiger Hinweis:** Die Anleitung in diesem Kapitel funktioniert nicht unter Windows 10. Verwenden Sie Windows 8.1 oder 7.

### 3.1 PCAN-Flash vorbereiten

Eine aktuelle Version des Programms PCAN-Flash können Sie von unserer Website herunterladen: [www.peak-system.com/quick/DLPFlash](http://www.peak-system.com/quick/DLPFlash)

Entpacken Sie die heruntergeladene ZIP-Datei in ein Verzeichnis Ihrer Wahl.

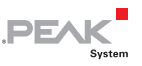

### 3.2 Bootloader aktualisieren

■ So aktualisieren Sie den Bootloader:

- 1. Führen Sie das Programm PcanFlash.exe aus.
- 2. Wählen Sie den Menübefehl **Application** > **Option**.

Das Dialogfenster **Options** öffnet sich.

- 3. Wählen Sie in der Liste **Hardware Profile** Ihr USB-CAN-Interface (**PCAN-USB FD** oder **PCAN-USB Pro FD**).
- 4. Betätigen Sie neben dem Feld **File name** die Schaltfläche **…**, um die Datei für die Aktualisierung des Bootloaders auszuwählen. Verwenden Sie je nach USB-CAN-Interface eine der beiden folgenden Dateien: PCAN-USB\_FD\_\_MSD\_loader\_upgrade.bin oder PCAN-USB\_Pro\_FD\_\_MSD\_loader\_upgrade.bin
- 5. Bestätigen Sie mit **OK**.
- 6. Wählen Sie den Menübefehl **PCAN** > **Connect**, um im entsprechenden Dialogfenster eine Verbindung zum USB-CAN-Interface herzustellen. Verwenden Sie die voreingestellte Bitrate von 500 kbit/s. Bestätigen Sie mit **OK**.
- 7. Wählen Sie den Menübefehle **PCAN** > **Set USB to flash mode**.

Nach ein paar Sekunden flackern eine oder mehrere LEDs auf dem USB-CAN-Interface orange.

8. Wählen Sie den Menübefehl **Module** > **Detect**, um das USB-CAN-Interface zu detektieren.

Im Hauptfenster erscheint ein Eintrag Ihres Interfaces.

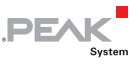

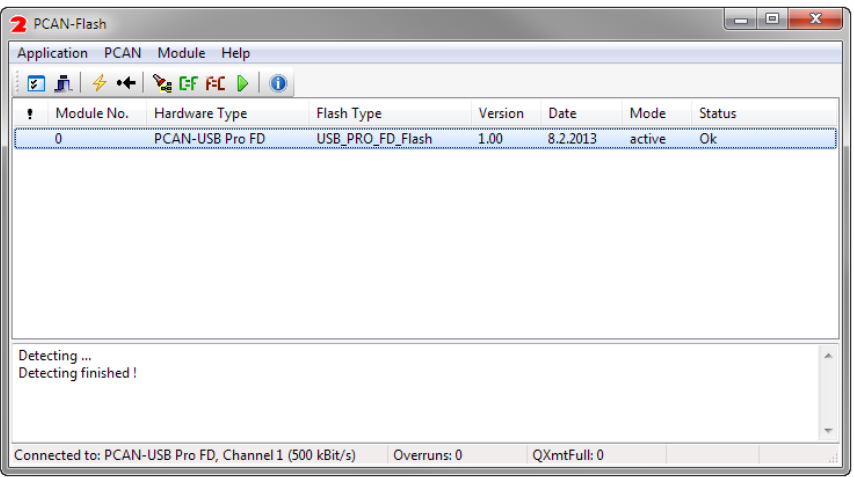

Beispiel des PCAN-Flash-Fensters mit detektiertem PCAN-USB Pro FD

- 9. Wählen Sie den Eintrag aus.
- 10. Wählen Sie den Menübefehl **Module** > **Program**, um den Update-Vorgang zu starten.

Beachten Sie die Statusanzeige im unteren Fensterbereich. Der Vorgang war erfolgreich, wenn als letzte Meldung "Flashing of module(s) finished!" erscheint.

- 11. Schließen Sie das Programm PCAN-Flash.
- 12. Trennen Sie das USB-CAN-Interface vom PC, warten Sie ein paar Sekunden, und schließen Sie es dann erneut am PC an.

Eine oder mehrere LEDs auf dem USB-CAN-Interface flackern orange (aktivierter Bootloader). Unter Windows wird ein neues Massenspeichergerät mit einem Laufwerksbuchstaben angezeigt.

13. Fahren Sie im folgenden Kapitel direkt mit dem Abschnitt [4.2 Seite 11](#page-10-0) fort.

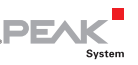

## <span id="page-7-0"></span>4 Firmware aktualisieren

Für das Firmware-Update muss der Bootloader im USB-CAN-Interface aktiviert werden. Das Interface erscheint dann als Massenspeicher mit einem Laufwerksbuchstaben unter Windows. Die neue Firmware wird durch einen einfachen Kopiervorgang auf das USB-CAN-Interface übertragen.

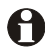

**Wichtiger Hinweis:** Für den PCAN-USB X6 (IPEH-004062/63/64) muss das Firmware-Update drei Mal durchgeführt werden (Kanal 1, Kanal 3, Kanal 5).

### 4.1 Bootloader aktivieren

Für die Aktivierung des Bootloaders benötigen Sie die Windows-Software PCAN-View ab Version 4.1.0.

■ So aktivieren Sie den Bootloader:

- 1. Schließen Sie das USB-CAN-Interface an den Windows-Computer an.
- 2. Starten Sie das Programm PCAN-View.

Es erscheint das **Verbinden**-Dialogfenster (hier mit PCAN-USB Pro FD als Beispiel).

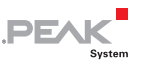

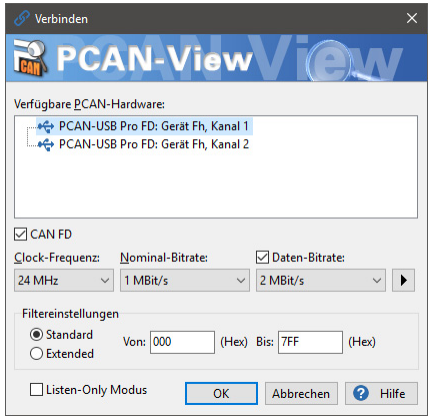

Beispiel-Dialogfenster zum Verbinden (hier: PCAN-USB Pro FD)

3. Wählen Sie Ihr USB-CAN-Interface (bei mehreren Kanälen Kanal 1, bei PCAN-USB X6 in weiteren Durchläufen Kanäle 3 und 5) und bestätigen Sie mit **OK**. Die übrigen Einstellungen sind für diese Anleitung nicht relevant.

Im Hauptfenster von PCAN-View wird unten in der Statusleiste die Verbindung angezeigt.

- 4. Wechseln Sie oben auf den Karteireiter, der nach Ihrem USB-CAN-Interface benannt ist, zum Beispiel **PCAN-USB FD**.
- 5. Halten Sie die Strg-Taste gedrückt und führen Sie mit der Maus einen Doppelklick in einen leeren Bereich des Fensters durch.

Die Schaltfläche **Aktualisieren** erscheint rechts neben der Firmware-Information.

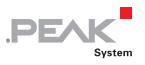

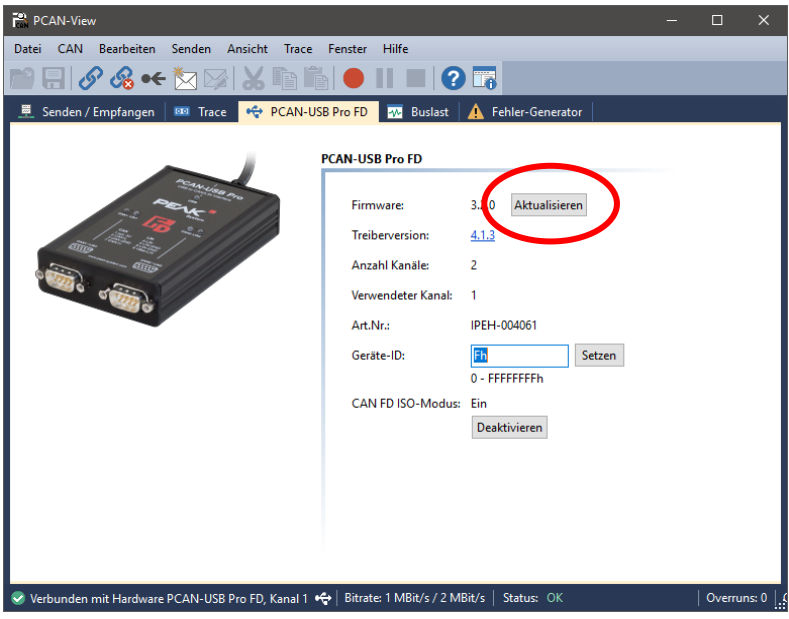

Aktualisieren-Schaltfläche nach Strg + Doppelklick

6. Betätigen Sie die Schaltfläche **Aktualisieren**.

Nach ein paar Sekunden flackern eine oder mehrere LEDs auf dem USB-CAN-Interface. Unter Windows wird ein neues Massenspeichergerät mit einem Laufwerksbuchstaben angezeigt (USB-Laufwerk).

Der Bootloader ist nun aktiviert.

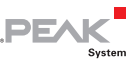

#### <span id="page-10-0"></span>4.2 Neue Firmware übertragen

Für die Übertragung der Firmware auf das USB-CAN-Interface benötigen Sie die Datei mit dem Abbild der neuen Firmware  $(*.bin).$ 

■ So übertragen Sie neue Firmware auf das USB-CAN-Interface:

- 1. Öffnen Sie in Windows ein Fenster mit dem Inhalt des USB-Laufwerks, als das das USB-CAN-Interface im Bootloader-Modus agiert.
- 2. Löschen Sie die vorhandene Datei auf dem USB-Laufwerk.
- 3. Kopieren Sie die neue Firmware-Datei (\*.bin) auf das USB-Laufwerk. Dieser Vorgang dauert ein paar Sekunden.
- 4. Wenn der Kopiervorgang abgeschlossen ist, trennen Sie das USB-CAN-Interface vom PC.
- 5. Schließen Sie nach ein paar Sekunden das USB-CAN-Interface wieder an.

Sie können nun das USB-CAN-Interface wie gewohnt benutzen.

© 2018 PEAK-System Technik GmbH

PEAK-System Technik GmbH Otto-Röhm-Straße 69 64293 Darmstadt **Deutschland** 

Telefon: +49 (0)6151 8173-20 Telefax: +49 (0)6151 8173-29

[www.peak-system.com](https://www.peak-system.com/)  [info@peak-system.com](mailto:info@peak-system.com)

Dokumentversion 1.1.0 (2018-10-23)